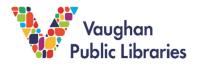

#### What is Canada In Context?

Canada In Context is an online resource from Gale Learning that collects magazines, academic journal entries, news articles, images, videos, and audio files from mostly Canadian sources. They aim to create a collection that showcases information from a Canadian point of view. All entries in this data based are peer reviewed and selected for quality.

### How to Access Canada In Context

1. From the Vaughan.pl website, select the *Articles & Research* button from the search bar at the top of the screen.

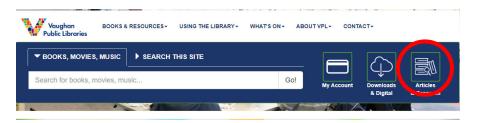

2. From the following screen, select the letter "C" to filter results by name and select *Canada In Context* to go to the resource.

| Α                     | E       | С                                     |                                        | Е                 | F       | G       | н        | Т      | J     | K L        | М      | Ν        | 0        | P Q                        | R       | S      | Т       | U       | V     | W     |  |          |
|-----------------------|---------|---------------------------------------|----------------------------------------|-------------------|---------|---------|----------|--------|-------|------------|--------|----------|----------|----------------------------|---------|--------|---------|---------|-------|-------|--|----------|
| х                     | Y       | Ζ                                     | List                                   | All               |         |         |          |        |       |            |        |          |          |                            |         |        |         |         |       |       |  | -        |
|                       |         |                                       |                                        |                   |         |         |          |        |       |            |        |          |          |                            |         |        |         |         |       |       |  |          |
| с                     |         |                                       |                                        |                   |         |         |          |        |       |            |        |          |          |                            |         |        |         |         |       |       |  | Th<br>th |
| 6.0                   |         |                                       |                                        |                   |         |         |          |        |       |            |        |          |          |                            |         |        |         |         |       |       |  | Tou      |
|                       | anada   | at a G                                | Slance                                 |                   |         |         |          |        |       |            |        |          |          |                            |         |        |         |         |       |       |  | a        |
| Ca                    | anada   | at a G                                | Slance                                 |                   |         |         |          |        |       |            |        |          |          |                            |         |        |         |         |       |       |  | ac       |
| Th                    | is pre  | sents                                 | currer                                 |                   |         |         |          |        |       |            |        |          |          | housing, i                 |         |        |         |         |       |       |  |          |
| Th                    | iis pre | sents<br>ic, trav                     | currer                                 | ancial            | , agric | ultural |          |        |       |            |        |          |          | housing, i<br>This is an o |         |        |         |         |       |       |  |          |
| Th                    | iis pre | sents<br>ic, trav                     | currer<br>vel, fin                     | ancial            | , agric | ultural |          |        |       |            |        |          |          |                            |         |        |         |         |       |       |  |          |
| Th<br>ecc<br>VP       | iis pre | sents<br>ic, trav<br>oscribe          | currer<br>vel, fin<br>ed. Ava          | ancial            | , agric | ultural |          |        |       |            |        |          |          |                            |         |        |         |         |       |       |  |          |
| Th<br>ecc<br>VP<br>Ca | anada   | sents<br>ic, trav<br>oscribe<br>in Co | currer<br>vel, fin<br>ed. Ava<br>ntext | ancial<br>ailable | , agric | e       | l, forei | ign tr | ade a | nd environ | nmenta | al stati | stics. T |                            | open re | esourc | e for e | everyor | ne an | d not |  |          |

3. If this is your first time logging into this resource, you will be taken to the VPL e-Resource login screen. Please enter your library card number and 4-digit PIN number to continue.

| Vaughan<br>Public Libraries<br>e-Resources' Login |                                        |
|---------------------------------------------------|----------------------------------------|
|                                                   | Please enter your Library Card Number: |
|                                                   | Please enter your 4 Digit PIN:         |
|                                                   | Login                                  |
|                                                   |                                        |

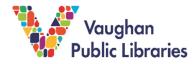

4. Once signed in, you will need to enter your library card one more time to access the database.

| SIGN IN        |             |           |            |        |         |
|----------------|-------------|-----------|------------|--------|---------|
| Please enter y | our library | ID, barco | de, or oth | er ID: |         |
|                |             |           |            |        | Sign In |

# **Using Canada In Context**

Canada In Context is an online database of primary source material and media that can help give a Canadian perspective to topics of research. The resource allows you to browse various topics as well as perform keyword searches to locate specific information.

In this section we will go over how to search for information and how to browse for information,

## How to Search for Information

1. You can use the search bar to perform a basic keyword search of the Canada In Context database. Keywords are specific phrases or words that relate to the information you want to know more about. Ex: climate change, provincial elections, asian immigration to Canada

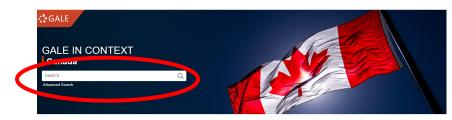

- 2. If you need to be more specific about your search information, you can use the Advanced Search to help you filter your results. Click on the words *Advanced Search* beneath the search bar to access the advanced search page.
- 3. The advanced search page will allow you to filter the types of information you receive, such as: full text documents, journal articles, images, and more.

You can also perform a special kind of search called a *Boolean Search* for more help on how to do this, please contact your local librarian to walk you through this process!

### How to Browse for Information

1. Information on Canada In Context is organized into *Topics* and when you find a topic you want to research, either via the *Search Bar* or the *Browse Topics* section, you will see the topic page.

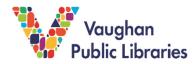

2. This page will contain an overview of the topic, you can also list all specific types of information about the topic based on the media using the *On this Page* section

| ON THIS PAGE    |                                                                                      |                                                                             |                                                                     |                                           |
|-----------------|--------------------------------------------------------------------------------------|-----------------------------------------------------------------------------|---------------------------------------------------------------------|-------------------------------------------|
| Reference (183) | <ul> <li>Biographies (1)</li> <li>Magazines (4,767)</li> <li>Websites (5)</li> </ul> | <ul><li>Images (174)</li><li>News (11,141)</li><li>Related Topics</li></ul> | <ul><li>ତ Videos (39)</li><li>№ Academic Journals (1,479)</li></ul> | ঝ Audio (1,336)<br>ঔ Critical Essays (24) |

3. By selecting one of those options, it will filter out just those specific resources for you to browse. Ex: Just Biographies, Just Images, Just Videos, Just Magazine Articles, etc.

| Author: William<br>From: Foreign |             | 9, Issue 3 | 3)    |     |
|----------------------------------|-------------|------------|-------|-----|
| May-June 2020                    | 3,394 words | Article    | 1280L | •:• |

Climate change is the major environmental challenge facing nations today, and it is increasingly viewed as one of the central issues in international relations. Yet governments have used a flawed architecture in their...

- 4. This article listing displays:
  - a. Author Who wrote the document
  - b. **From** Where this document came from (In this case a magazine, it lists which Volume and Issue of the magazine this article was published)
  - c. **Document Information** When the Article was published, How long the article is, type of document (article, journal entry, image, video etc.), and Lexile level (how difficult the resource is to read), and the Gale Learning Content Level:
    - i. Level 1 Green with One Dot Lower Elementary
    - ii. Level 2 Blue with 2 Dots Upper Elementary
    - iii. Level 3 Dark Blue with 3 Dots Middle School
    - iv. Level 4 Purple With 4 Dots High School
    - v. Level 5 Orange with 5 Dots Highs School and Above
  - d. **Abstract** A brief summary of the resource
- 5. This information will be useful for when you need to cite the resources you used in your research.

### For more Tips and Tricks

1. On the main page of Canada In Context, located near the bottom of the page is a link listed as: *Educator Resources* 

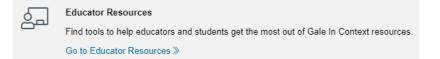

a. Click on this link to go to the Gale Resource page which has all kinds of tip sheets, work sheets, and FAQ lists for all sorts of topics such as: How to Choose a topic, How to Cite information, How to Judge information, And much more...